## Návod k distančnímu zápisu do studia

1. Ve své e-přihlášce (případně pro uživatele IS v aplikaci "Moje přihlášky") najdete modré tlačítko "Zapsat se do studia". Toto tlačítko se objeví pouze po tom, co Vám Studijní oddělení umožní distanční zápis.

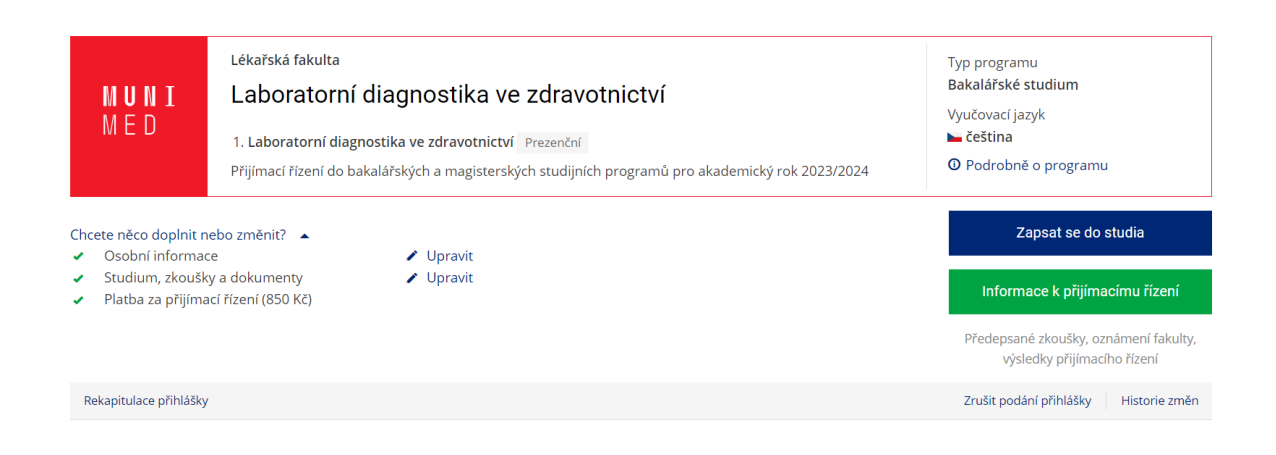

2. Po kliknutí na tlačítko budete přesměrováni na novou stránku. Tady potvrdíte zápis do programu a absolvujete školení BOZP – pokud jste školení ještě neabsolvovali, je označeno červeným křížkem.

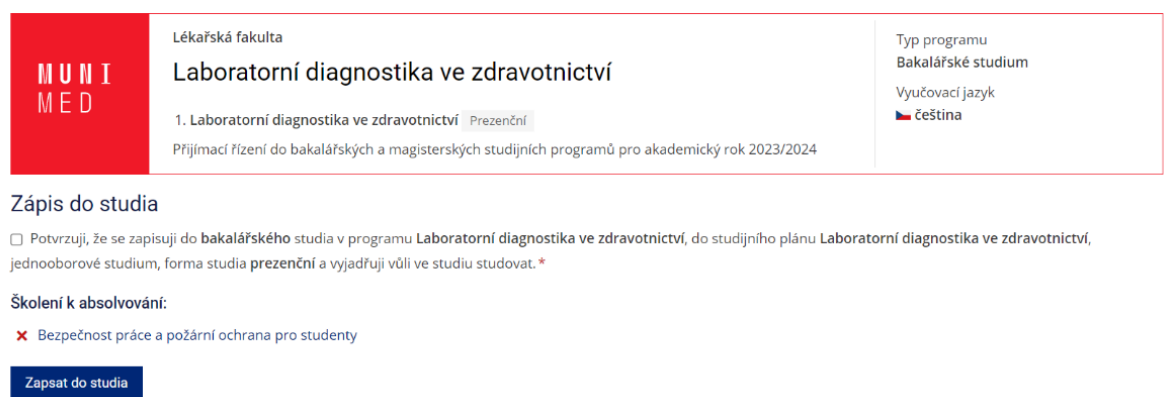

Pro absolvování školení, kliknete na odkaz "Bezpečnost práce a požární ochrany pro studenty". Zobrazí se Vám dialogové okno, ve kterém je nutné projít všechny snímky, které Vás seznámí s bezpečnostními předpisy a pravidly.

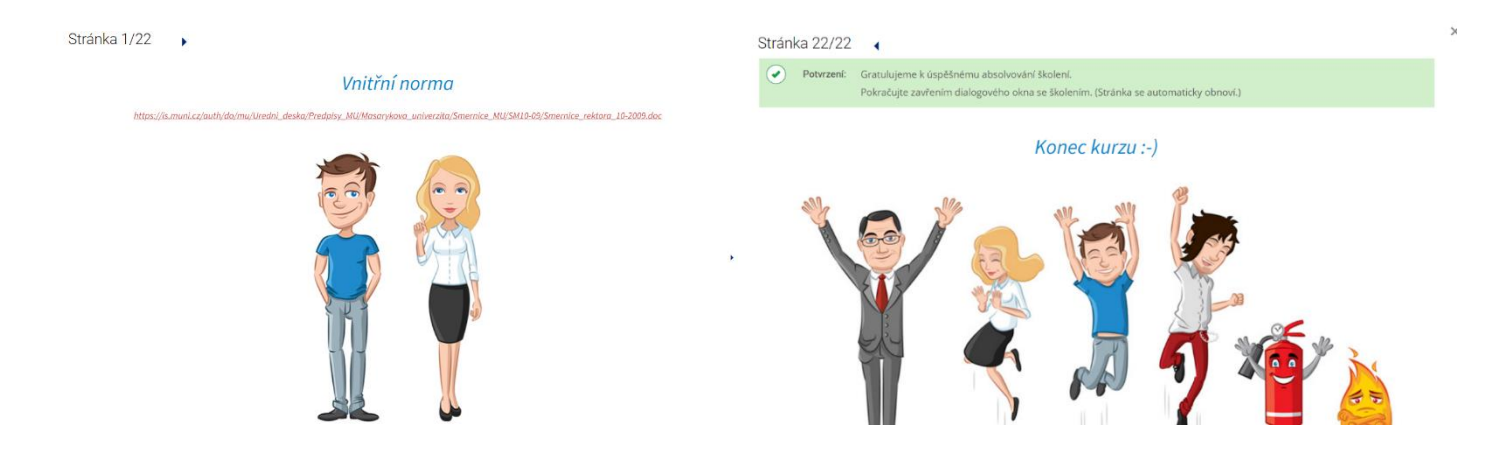

3. Po udělení potvrzení a absolvování školení je již možné zapsat se do studia pomocí modrého tlačítka "Zapsat se do studia".

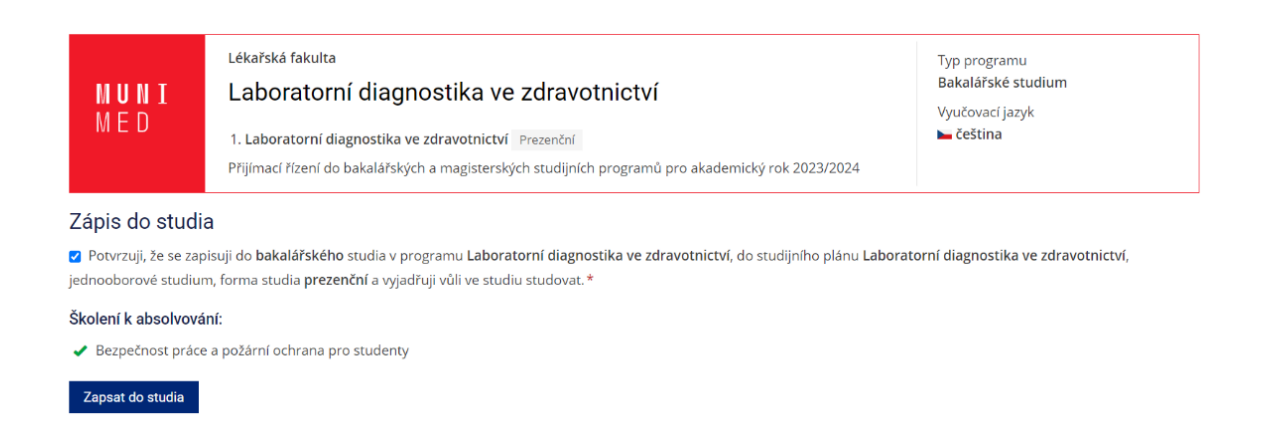

Pokud již máte přidělené UČO (= univerzitní číslo osoby), např. z předcházejících studií, tímto krokem Váš zápis do studia končí.

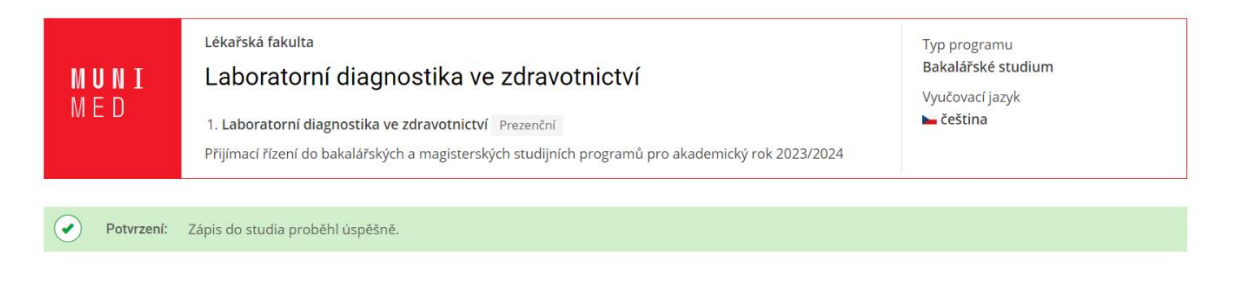

4. Pokud ne, bude Vám automaticky přiděleno UČO a uvidíte možnost přihlásit se do Informačního systému (IS) Masarykovy univerzity (MU).

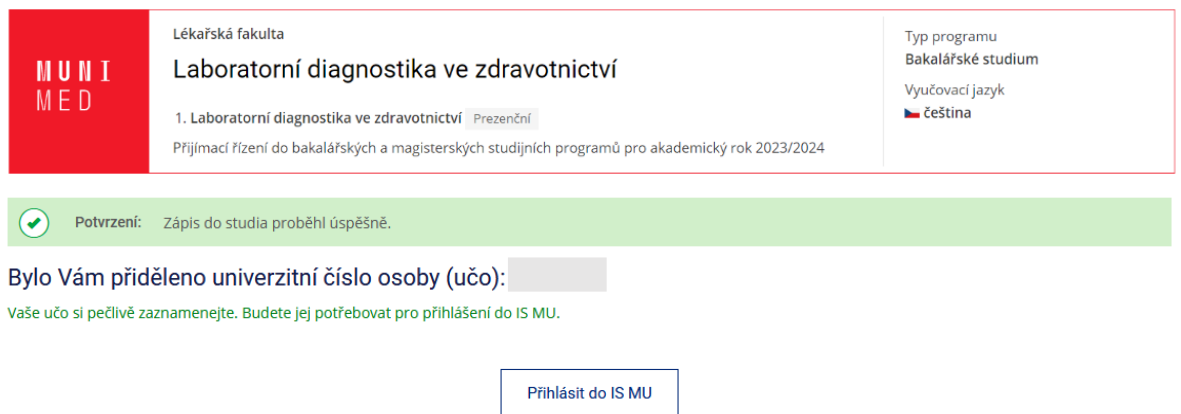

Po kliknutí na tlačítko "Přihlásit do IS MU" budete přesměrováni na stránku, kde si nastavíte vlastní primární heslo. Toto heslo si pečlivě poznamenejte, tento krok nelze zopakovat.

## Nastavení primárního hesla pro přihlášení do ISu a INETu

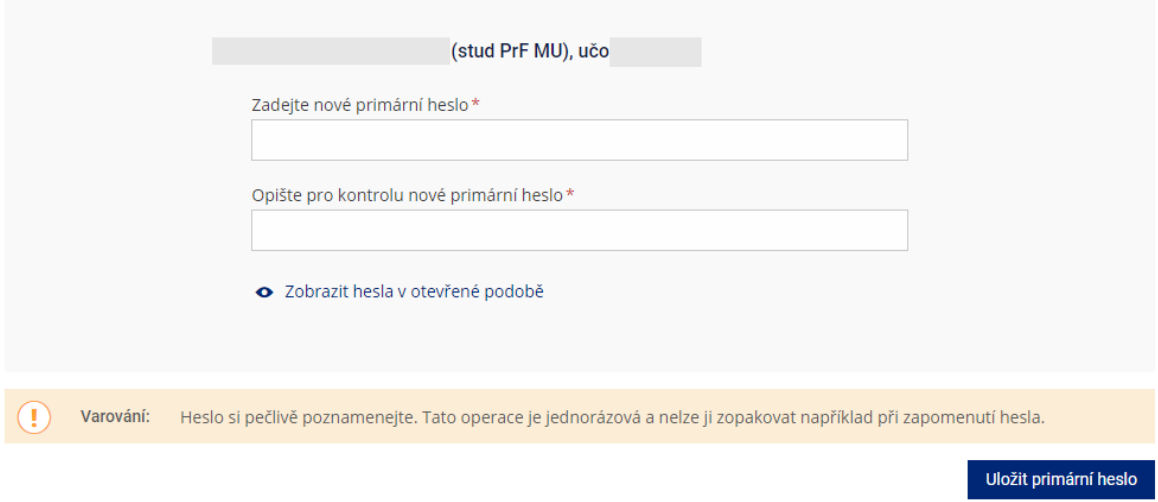

5. Po nastavení vlastního hesla se můžete přihlašovat do IS. Budete však v neověřeném, tedy neztotožněném stavu, co bude po přihlášení signalizováno na úvodní stránce a na horní liště stránky.

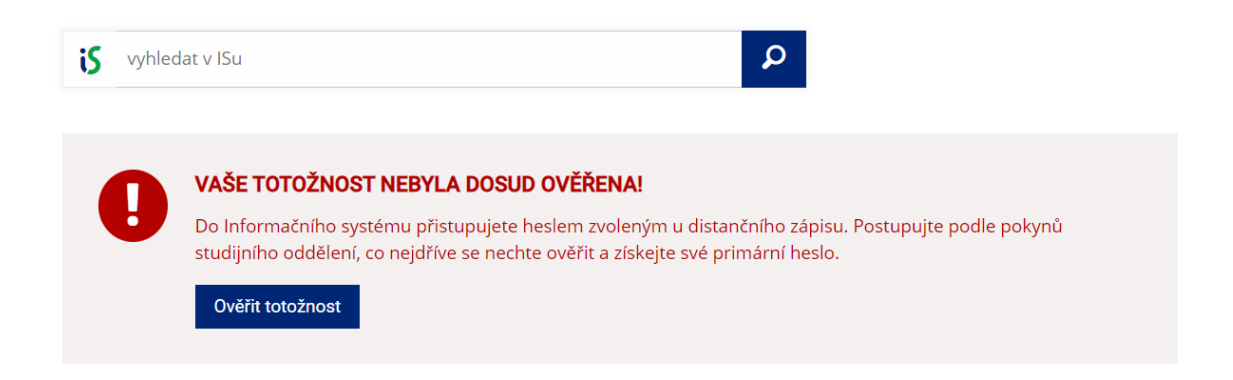

Ke ztotožnění dojde po ověření Vaší totožnosti využitím online nástrojů pro ověření identity nebo po přihlášení se do IS MU heslem, které obdržíte při osobní návštěvě studijního oddělení a ověření totožnosti. Možnosti ověření totožnosti se zobrazí po kliknutí na modré tlačítko "Ověřit totožnost".